# **راهنمای استفاده از پایگاه اطالعاتی Wiley Online Library**

# تهیه کنندگان: منصوره طباخان '، ویدا شهسواری '، فرزانه محمدی " ویرایش: پاییز 1331

l

[infotech@cc.iut.ac.ir](mailto:infotech@cc.iut.ac.ir)

[v.shahsavari@cc.iut.ac.ir](mailto:v.shahsavari@cc.iut.ac.ir)<sup>'</sup>

<sup>3</sup> [Farzanehmohammadi83@of.iut.ac.ir](mailto:Farzanehmohammadi83@of.iut.ac.ir)

InterScience Wiley یکی از بزرگترین و گسترده ترین ناشران بین المللی است که در سال 1081 در نیویورک به عنوان یک shop book تاسیس شد. در حال حاضر بیش از 4 میلیون مقاله از بیش از 1088ژورنال، 21888 کتاب آنالین و صدها پروتکل و کتاب مرجع را در زمینه های علوم، پزشکی و تکنولوژی ارائه میدهد. آرشیو بیش از نیمی از مجلات آن از شماره اول (backfile) به صورت آنالین در دسترس میباشد. یکی از نقاط عطف این ناشر خرید مجموعه Blackwell در سال 2881 بود که کیفیت محصوالت آن را در زمینههای علوم اجتماعی باالتر برد. البته با ترکیب این دو ناشر با یکدیگر، به دومین ناشر بزرگ پزشکی نیز تبدیل شدند. دسترسی به این پایگاه، بر اساس Address IP موسساتی است که اشتراک آن را خریداری کرده اند و نیازی به وارد کردن نام کاربری و رمز عبور نیست. در صورتیکه در هنگام دریافت متن کامل، نام کاربری و شناسه عبور درخواست شود، نشان دهنده این مسئله است که موسسه متبوع، اشتراک آن را ندارد.

برای ورود به صفحه این پایگاه، به آدرس http://onlinelibrary.wiley.com مراجعه نمائید.

با انتخاب گزینه Register در باالی صفحه، به عنوان کاربر جدید (USER NEW (ثبت نام کرده و با عضویت در این پایگاه، پرونده (پروفایل) شخصی ایجاد و از امکاناتی مانند ذخیره کردن نتایج و سیستم آگاهی رسانی (Alert) استفاده نمایید. به کاربران توصیه میشود حتماً در این قسمت ثبت نام نمایند.

# Login / Register

در مراجعات بعدی، با وارد کردن نام کاربری و رمز عبور خود در قسمت Login، از امکاناتی که این محیط ارائه میدهد، بهره مند گردید.

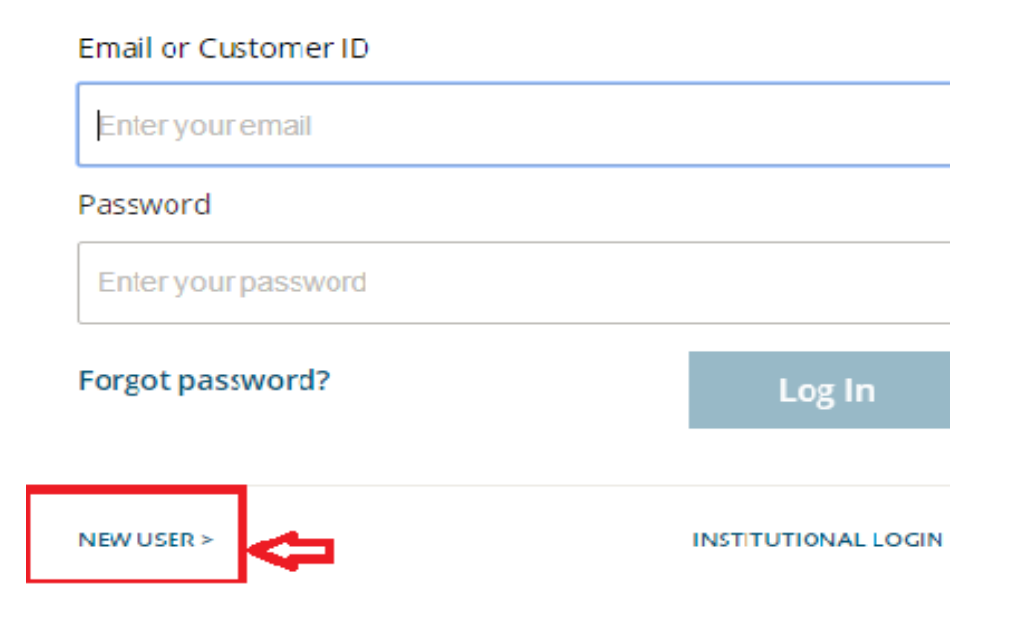

در این پایگاه، امکان جستجوی ساده و پیشرفته و همچنین مرور موضوعی و الفبایی لیست مجالت و کتابها وجود دارد. با کلیک روی گزینه **Journals** می توان لیست الفبایی مجالت را مشاهده نمود.

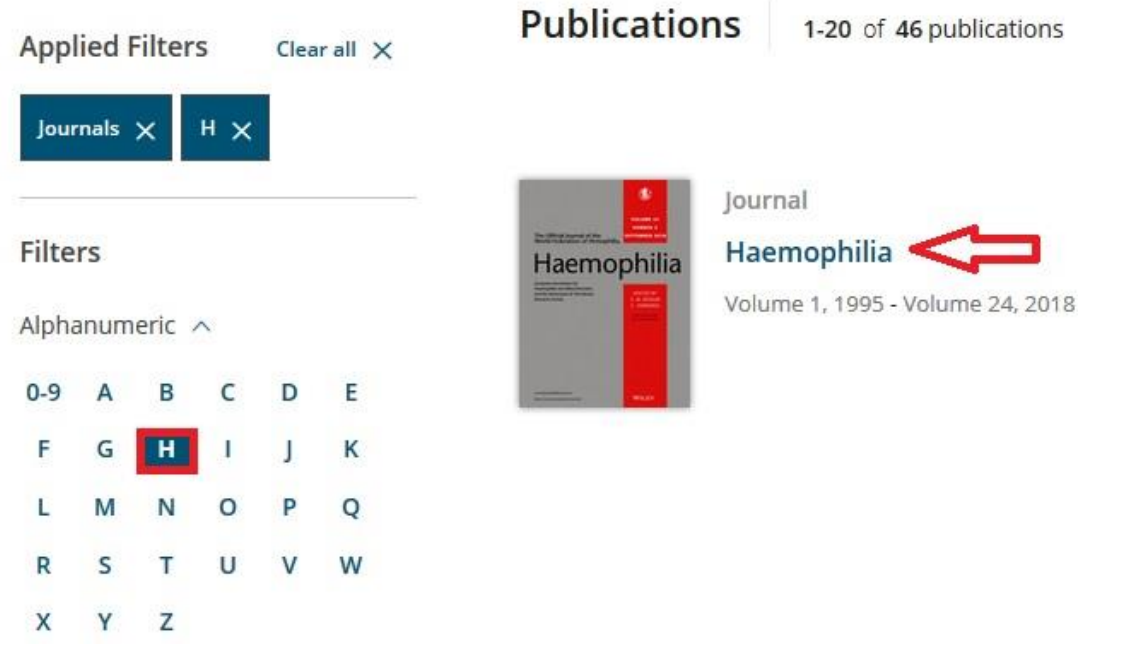

با انتخاب هر عنوان مجله، مشخصات آن مجله نمایش داده میشود. با انتخاب گزینه ISSUE LATEST آخرین شماره منتشر شده از مجله مورد نظر را مشاهده نمایید. برای مشاهده کلیه شماره های یک مجله، گزینه BROWSE و سپس All Issues را انتخاب نمایید.

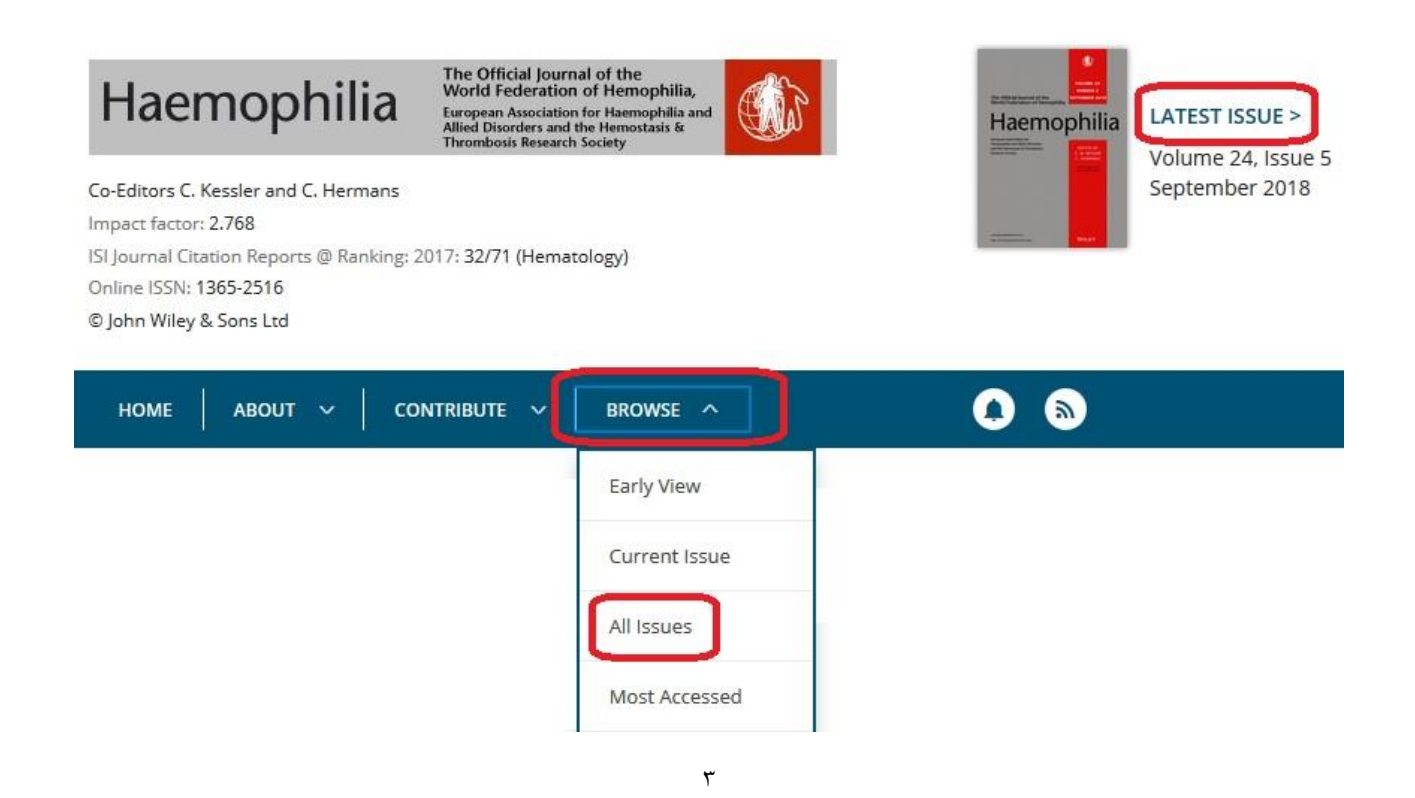

تنوع موضوعی، عمق و کیفیت از فاکتورهای اصلی این ناشر است. این ناشر موضوعات کتب و مجالت را در 11 رده اصلی دستهبندی کرده است که هر کدام از این موضوعات، دارای زیر مجموعههای خاص خود میباشد. با انتخاب هر رده اصلی و سپس انتخاب زیر رده مورد نظر، می توان مجالت و کتابهای مرتبط با آن رده موضوعی خاص را مشاهده نمود.

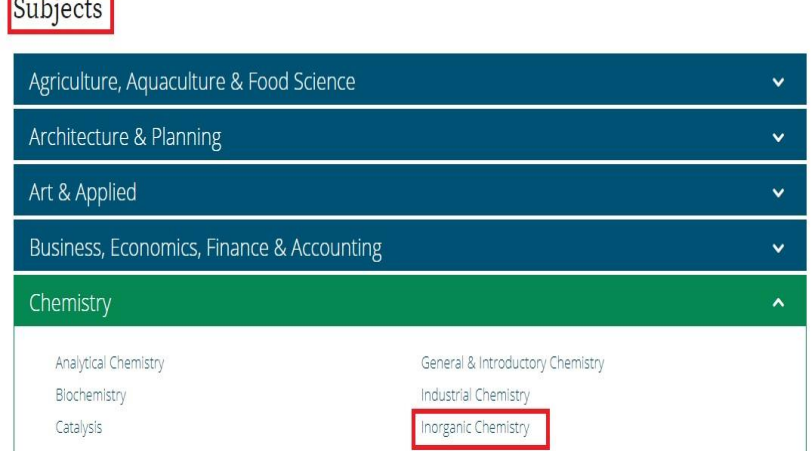

### **جستجوی ساده:**

در صفحه اول این پایگاه، امکان جستجوی ساده بر اساس کلید واژههای مورد نظر وجود دارد. کلید واژة خود را در جعبه جستجو وارد کنید، جستجو در هر فیلدی اعم از عنوان مقاله، چکیده، عنوان مجله و ... انجام میگیرد.

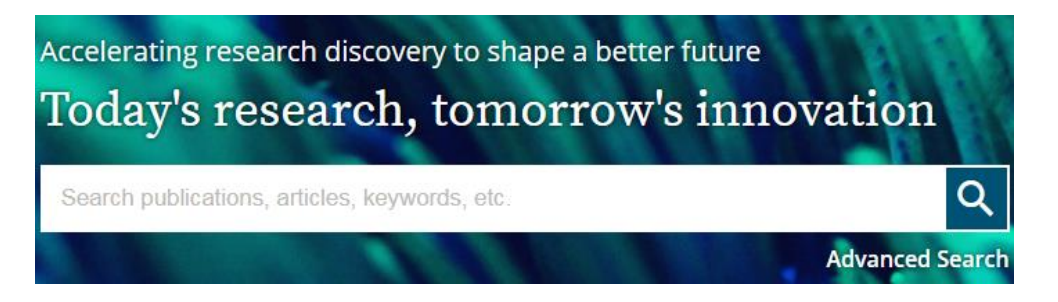

## **جستجوی پیشرفته:**

با انتخاب گزینه Search Advanced وارد صفحه جستجوی پیشرفته شوید. در این صفحه، امکان جستجو بر اساس گزینههای مختلف فراهم میشود. از منوی آبشاری، فیلد مورد نظر را انتخاب کرده و جستجوی خود را به فیلدهایی مانند Anywhere( هر جای مقاله)، Title (عنوان مقاله)، Author (نویسنده)، Keywords (كلید واژه ها)، Abstract (چکیده) محدود نمایید.

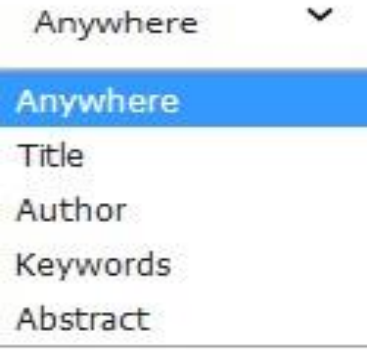

در صفحه جستجوی پیشرفته، با وارد کردن کلیدواژه مورد نظر در هر جعبه جستجو و انتخاب فیلد مرتبط، امکان جستجوی دقیقتری فراهم خواهد شد. در حالت پیش فرض، بین واژه های مختلف عملگر AND فعال است. چنانچه بخواهید از عملگرهای OR )برای گسترش جستجو( یا عملگر NOT( برای حذف یک واژه از جستجو( استفاده کنید، باید عملگر مورد نظر را با حروف بزرگ وارد نمایید.

> برای وارد کردن یک عبارت می توان آن را داخل "گیومه" قرار داد. به مثال زیر توجه کنید:

- **"Concrete dam" NOT Dynamic**

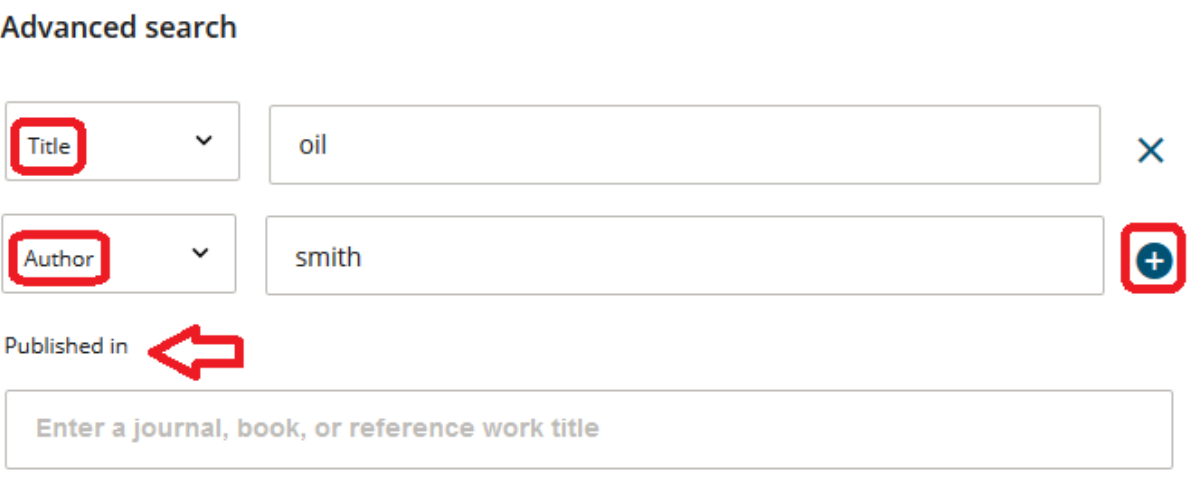

در قسمت in published، نام مجله، کتاب یا منابع مرجعی که قرار است جستجو در آنها انجام شود را وارد نمایید. در قسمت Date Publication محدوده زمانی مورد جستجو را بر حسب نیاز خود، انتخاب نمایید.

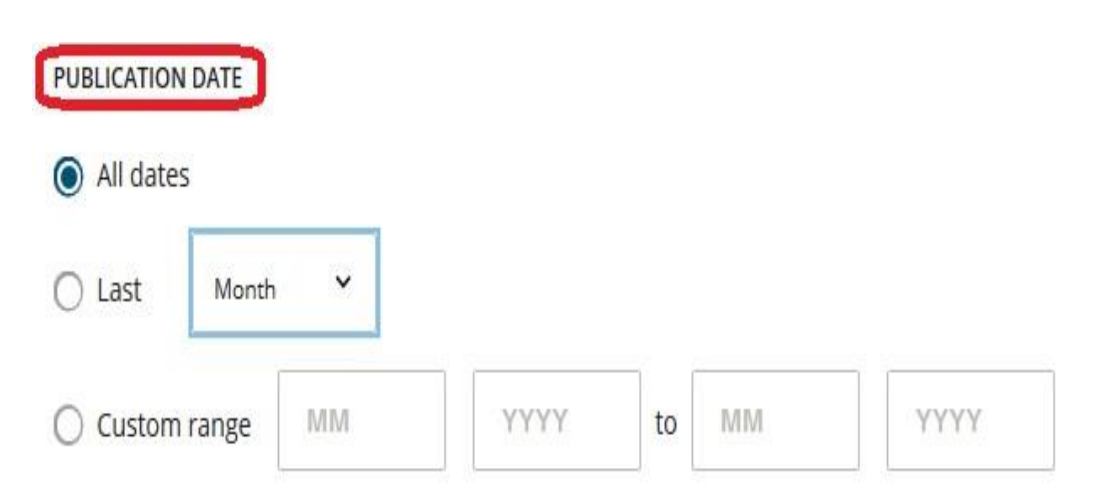

در قسمت Citation Search در صورت آگاهی از نام مجله، جلد، شماره و صفحات، میتوان به مقاله مورد نظر دسترسی پیدا کرد.

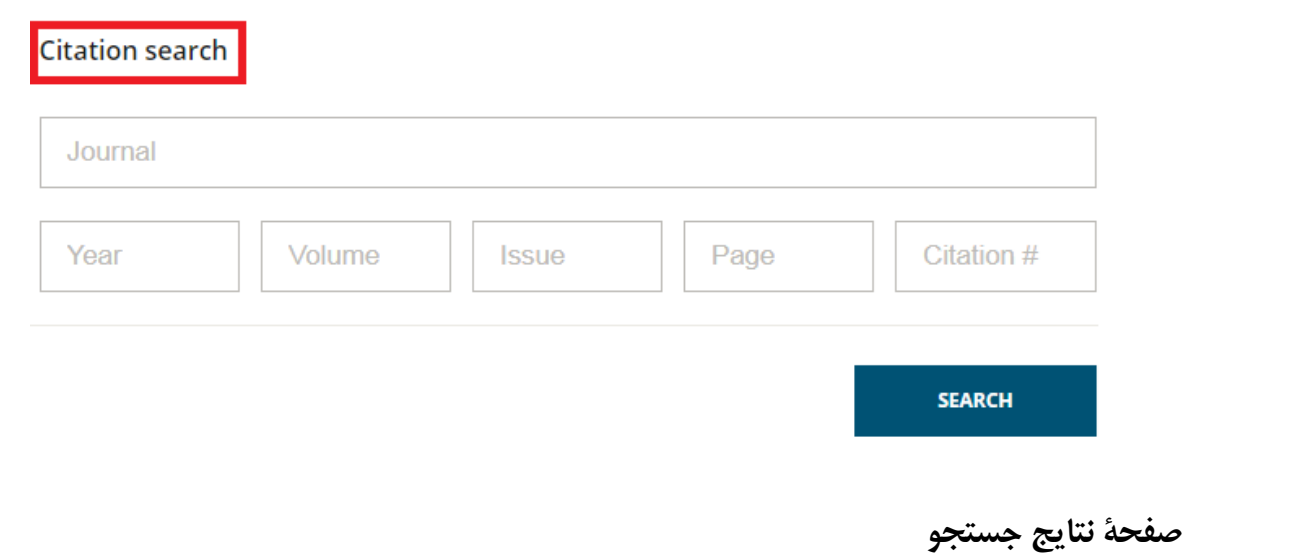

در صفحة نتایج، تعداد رکوردهای بازیابی شده مشاهده میشود. مشخصات هر رکورد شامل عنوان، نویسنده، مشخصات منبع آن رکورد و گزینه Abstract یا summary میباشد.

با انتخاب گزینه Abstract، اطالعات کتابشناختی و چکیده مقاله و با انتخاب گزینه summary فصلهای کتاب رکورد مشاهده میشود.

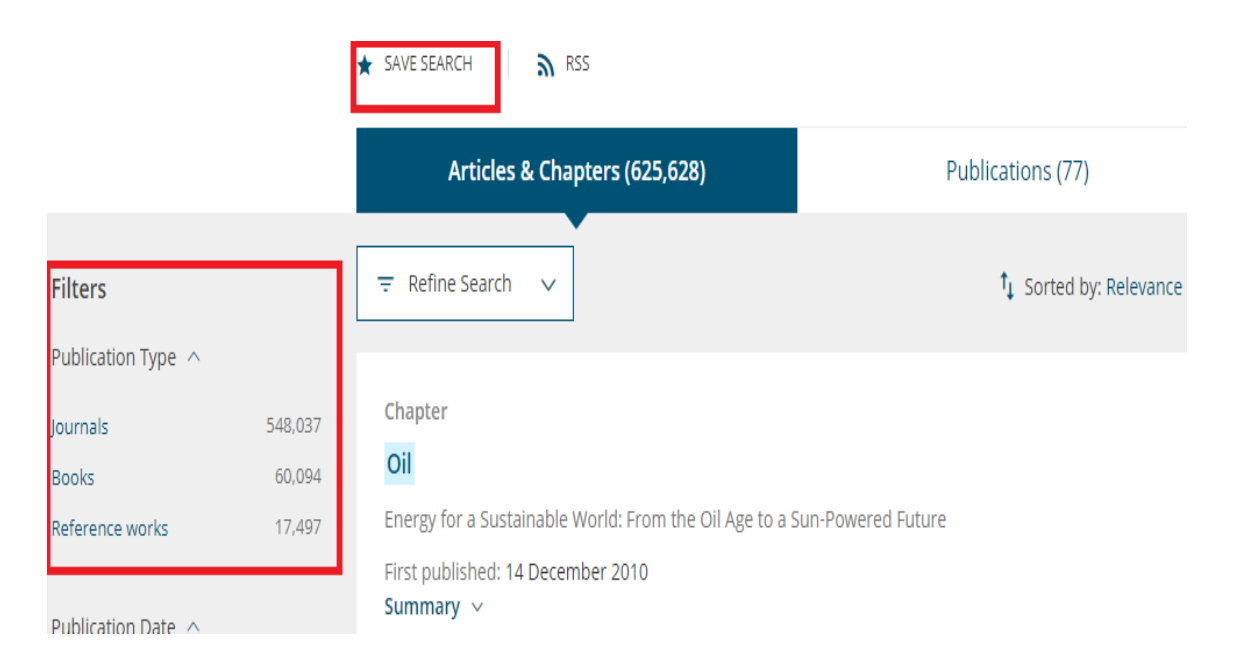

در قسمت **Filters** در سمت چپ صفحه نتایج، امکان محدود کردن نتایج بر اساس نوع مدرک، تاریخ انتشار، نویسنده، ناشر و... وجود دارد.

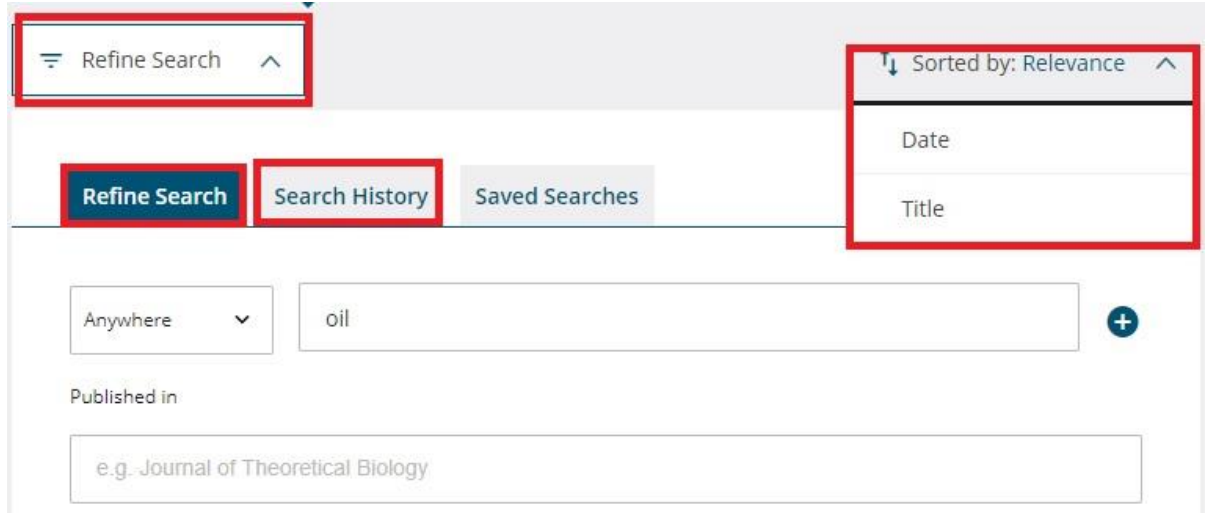

**search Refine:** این گزینه برای محدود کردن نتایج جستجو با استفاده از دسته بندی نتایج از نظر تاریخ انتشار )Date Publication)، عنوان مقاله (Title(، نام نویسنده (Author (، کلید واژه ها )KeyWords )می باشد

**Relevance:by Sorted**: مرتب کردن رکوردهای مورد نظر بر اساس ارتباط موضوعی، تاریخ انتشار و عنوان رکورد مورد نظر را امکان پذیر مینماید.

Search History: جستجو های انجام شده موضوع مورد نظر را در تاریخ های مختلف نشان می دهد.

 $\times$ 

در کنار هر رکورد، چنانچه علامت G Full Access باشد به معنای آن است که متن کامل آن رکورد خریداری شده و در دسترس است. علامت <sup>A Free Access</sup> نشان دهنده رایگان بودن متن کامل آن رکورد است و چنانچه علامتی نباشد نشان دهنده این مطلب است که رکورد مورد نظر توسط سازمان متبوع خریداری نشده است.

در باالی صفحه نتایج، گزینههای زیر نیز قابل مشاهده است که چنانچه قبال نیز توضیح داده شد باید عضو سیستم شده تا از این امکانات بتوان استفاده نمود:

**Search Save:** این گزینه، امکان ذخیره رکوردهای انتخاب شده در پروفایل شما را فراهم میکند تا در مراجعات بعدی بدون جستجوی مجدد بتوانید رکوردهای مورد نظر را مجددا بررسی نمایید.

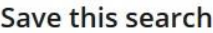

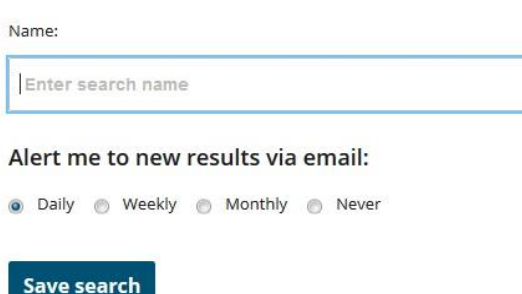

همچنین با استفاده از این گزینه، امکان ارسال درخواست جستجو به سیستم آگاهی رسانی (Alert (فراهم میشود. پس از ورود به سیستم با نام کاربری در قسمت Searches Saved گزینههایی که به این قسمت ارسال شده قابل مشاهده است. با انتخاب Alert me to new results via email سیستم آگاهی رسانی یا Alert برای آن جستجوی خاص فعال میشود. با فعال شدن این گزینه، پس از روزآمد سازی سیستم چنانچه رکوردی مرتبط با موضوع مورد نظر به مجموعه اضافه شده باشد به طور خودکار بر اساس انتخاب گزینه (روزانه ، هفتگی، ماهانه) به آدرس پست الکترونیکی شما ارسال میگردد. قابل ذکر است هرگونه تغییر در سیستم Alert در گزینه Edit در قسمت Alert Manage قابل اجرا می باشد.

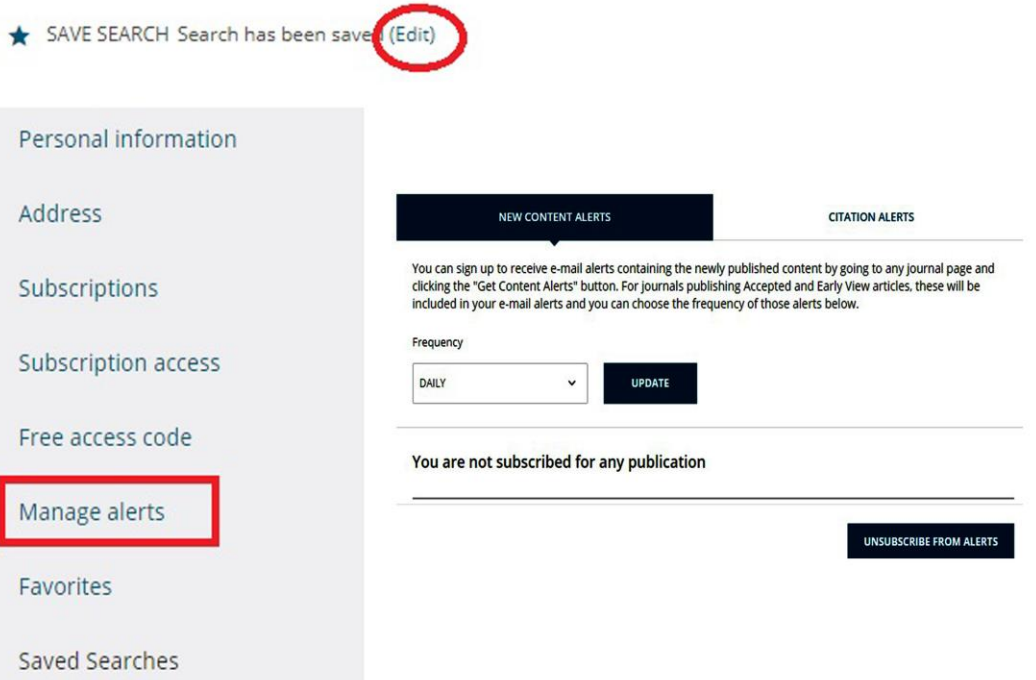

**RSS:** میتوان با استفاده از سیستم RSS از اخبار جدید مرتبط با محتوای آن مجله خاص آگاه گردید.

در صفحه نتایج بعد از کلیک روی عنوان مورد نظر، عالوه بر اطالعات کتابشناختی و چکیده آن رکورد، گزینههای دیگری را نیز مشاهده میکنید که آشنایی با آنها شما را در استفاده از این پایگاه اطالعاتی یاری میدهد:

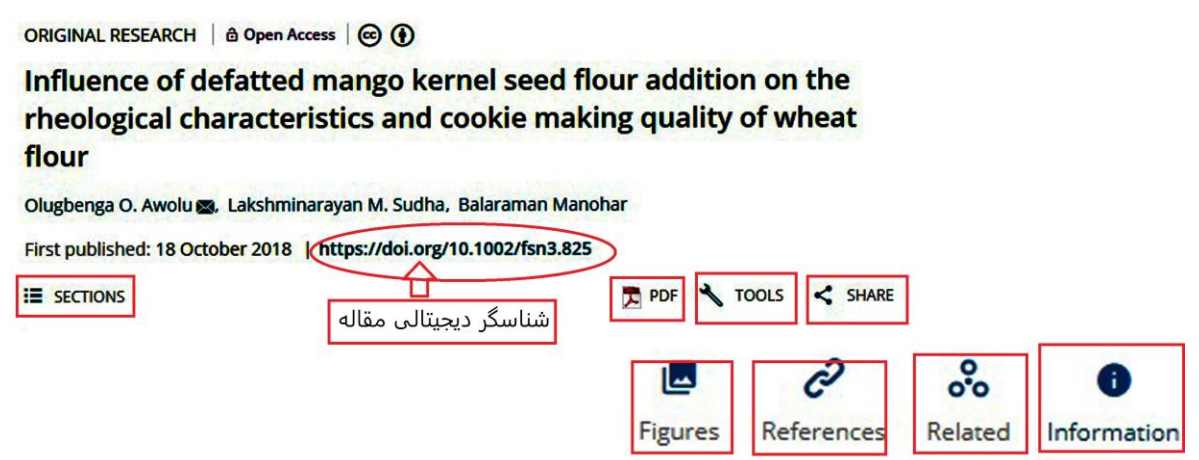

**SECTIONS**: منوی آبشاری Section امکان انتخاب دلخواه هر بخش از رکورد را فراهم میکند. **PDF:** دسترسی به متن کامل هر رکورد به صورت pdf **TOOLS**: شامل ابزارهایی که در ذیل نمایش داده شده است:

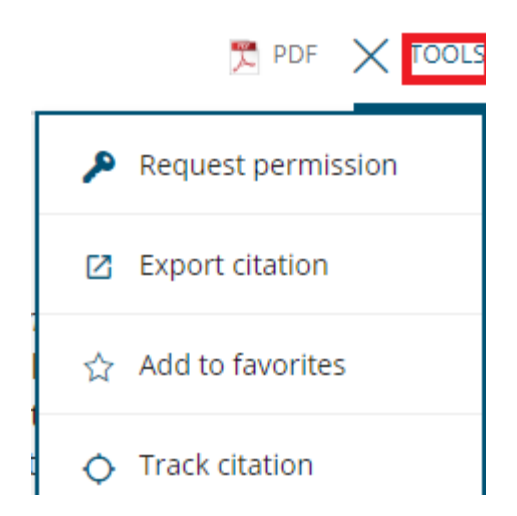

**Permission Request:** اجازه خرید با استفاده از کارتهای اعتباری را فراهم میکند.

**Citation Export**: با انتخاب این گزینه، با روش استناددهی به آن رکورد و ارسال رکورد مورد نظر به محیطهای دیگری مثل Endnote , Text Plain و ... آشنا میشوید.

#### How to cite

Burger, J. and Tsipoura, N. (1998), Experimental oiling of sanderlings (Calidris alba): Behavior and weight changes. Environmental Toxicology and Chemistry, 17: 1154-1158. doi:10.1002/etc.5620170623

#### **Download Citation**

If you have the appropriate software installed, you can download article citation data to the citation manager of your choice. Select your citation manager software from the list below and click Download.

#### Format ● Plain Text

- ◯ RIS (ProCite, Reference Manager)
- $\bigcirc$  EndNote
- $\bigcirc$  BibTex
- $\bigcirc$  Medlars
- $\bigcap$  RefWorks

**favorites to Add**: با انتخاب این گزینه رکورد مورد نظر جز لیست موضوعات مورد عالقه پژوهشگر قرار میگیرد. **citation Track**: ردیابی و شناسایی تحقیقات جدیدتر، با نفوذتر و دانشمندان برجسته حوزه موضوعی مورد نظر را با سیستم Alert امکانپذیر مینماید. **SHARE**: با انتخاب این گزینه، امکان اشتراکگذاری لینک رکود مورد نظر، از طریق ایمیل و شبکههای اجتماعی مختلف وجود دارد. قابل ذکر است گزینه Ulike Cite یک شبکه اجتماعی علمی میباشد.

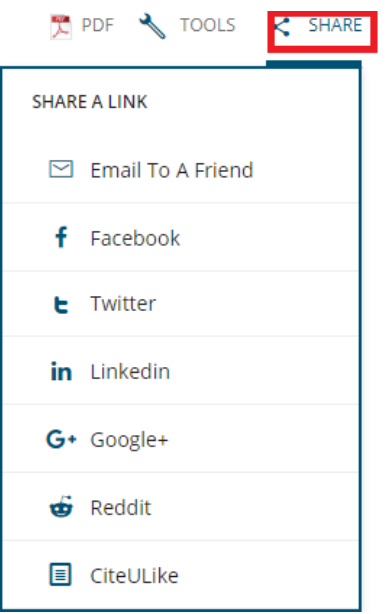

**Figures** : مشاهده تصاویر رکورد مورد نظر را امکان پذیر میکند. **References**: با انتخاب این گزینه، لیست منابع و مآخذی که در این مقاله مورد استفاده قرار گرفته است قابل مشاهده میباشد. **Related**: امکان ارتباط با رکوردهای مرتبط، شامل مقاله، کتاب و... را فراهم میسازد

**Information**: اطالعات کلی )میزان خوانده شدن مقاله، میزان استناد، بررسی علم سنجی رکورد مورد نظر، کلید واژه ها( را فراهم مینماید.

**نکاتی در ارتباط با جستجو**

- این پایگاه اطالعاتی، به طور اتوماتیک کلمات را ریشه یابی میکند و هنگام جستجوی یک واژه تمامی مشتقات آن را نیز جستجو میکند تا نیاز کاربران برای ورود دستی چندین نوع کلیدواژه رفع گردد. به انواع مثالهای زیر توجه نمایید:

ریشه یابی ساده. با وارد کردن واژه clear واژههای clearest ,clearer ,clearing ,cleared ,clears ,clear بازیابی میشود.

 هجیهای مختلف یک واژه )در انگلیسی و آمریکایی(. مثال با وارد کردن واژه tumor واژههای tomours ,tumour ,tumors ,tumor بازیابی میشود یا با وارد کردن center واژههای centres ,centre ,centers ,center بازیابی میشود.

- حالت جمعهای غیر استاندارد. با وارد کردن واژه mouse شکل جمع آن یعنی mice نیز بازیابی میشود.
	- فعلهای بی قاعده. با واردکردن واژه run، واژههای running ,runs ,ran نیز بازیابی میشود.

- برای وارد کردن یک عبارت، آن را داخل نقل قول قرار دهید. مثالً "mellitus diabetes "این دو واژه را در صورتی که به صورت یک عبارت باشند بازیابی میکند.

- عالمتهای \* و ؟ برای کوتاه سازی (truncation (بکار میروند. ؟ جایگزین یک کاراکتر میشود و \* جایگزین یک یا چند کاراکتر. این عالئم را در ابتدا، انتها و وسط کلمات میتوان بکار برد.

- AND : استفاده از این عملگر بین دو واژه، رکوردهایی را بازیابی میکند که هر دو واژه را داشته باشند.

- OR : رکوردهایی را بازیابی میکند که یکی از واژهها و یا هر دو را داشته باشد. همچنین برای ترکیب واژههای مترادف یا اختصارات بکار mri or magnetic resonance imaging :مثال .میرود

- NOT: برای حذف کردن یک واژة خاص از جستجو بکار میرود. هر گاه بین دو واژه قرار گیرد رکوردهایی را بازیابی میکند که کلید واژة اول را داشته باشد ولی کلید واژهٔ دوم را نداشته باشد. مثلا: tumor and not malignant

- ترتیب اولویت بازیابی جستجوهایی که در آنها از عملگرهای منطقی (Not ,Or ,And (استفاده شده است به ترتیب زیر است:

- Not  $\bullet$
- And •
- Or  $\bullet$

- چنانچه بخواهید اولویت جستجو را بر اساس نیاز خود تغییر دهید از پرانتر استفاده نمایید. پرانتز از اولویت باالتری نسبت به سایر عملگرها برخوردار است.

- برای واژههایی که به طور معمول در بین آنها از خط فاصله استفاده میشود، نیازی نیست در هنگام وارد کردن واژهها، عالمت خط فاصله را بکار برید.

## **فرهنگ اصطالحات پایگاه اطالعاتی وایلی**

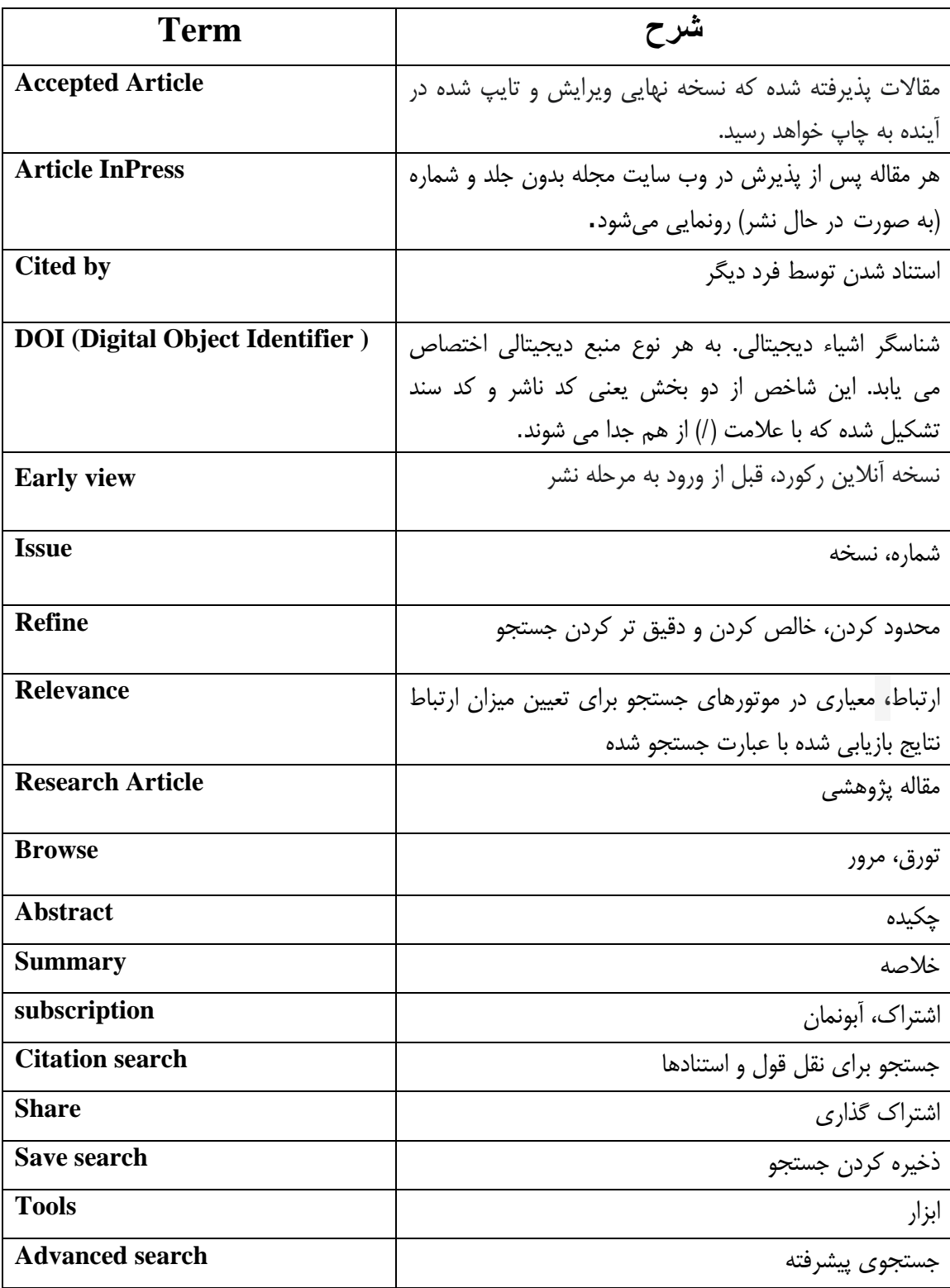